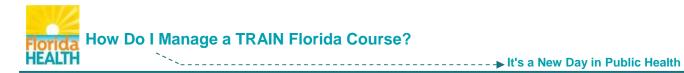

TRAIN Florida trainings are designed to allow you, the learner, to control how you interact with your courses.

Many courses are formatted with a single presentation to watch, and an assessment (test) and/or evaluation to complete afterwards. This format is titled <u>Web-based Training – Self-Study</u>.

Some courses in TRAIN Florida are formatted with multiple sections and in some cases multiple assessments (one for each section). This format is titled as a <u>Blended Learning Series</u> (BLS).

# The process for locating and registering for the majority of courses in TRAIN Florida, including single presentation Web-based Trainings and BLS courses is the same.

This document is designed to help you locate and <u>register for</u>, or if necessary <u>withdraw</u> from most courses in TRAIN Florida.

It will also guide you on how to <u>access the assessment and/or evaluation</u> and <u>complete</u> a **single presentation Web-based Training – Self-Study** course in TRAIN Florida.

- **NOTE:** For details on completing BLS courses, with multiple sections, please refer to the guide <u>How to Complete a Blended Learning Course</u>.
- Step 1: Go to TRAIN Florida and log in
- Step 2: To locate a course you have two options:
  - 1. <u>The Keyword or Course ID</u> search feature
  - 2. <u>The My Training Plans tool</u> to manage this tool refer to the guide

How to Manage My TRAIN Florida Training Plans.

| Florida TRAIN                                                                                                    |                                                                       | Welcome Learner!   My Account   Logoff           |
|----------------------------------------------------------------------------------------------------|-----------------------------------------------------------------------|--------------------------------------------------|
| TR:IN Florida                                                                                                    | Florida Department of Health's<br>Official Learning Management System | PHE                                              |
| Monday, February 09, 2015                                                                                             |                                                                       |                                                  |
| Home Competency Assessment Resources Discussions Help                                                                 | 1                                                                     | Search by Keyword or Course ID A Advanced Search |
| Announcements                                                                                                    | Learner's Dashboard                                                   |                                                  |
| ▲Back Pause                                                                                                    | Next My Action Items                                                  | Click to Expand                                  |
| Citrix Products Training Launched in TRAIN Florida                                                                    | + My Learning                                                         |                                                  |
| The Department of Health has launched a course in TRAIN Florida tha<br>with an overview of all three Citrix Products: | t provides employees  H My Certificates                               |                                                  |
| GoToMeeting (GTM), GoToWebinar and GoToTraining.                                                                      | 2 H My Training Plans                                                 |                                                  |
| This course replaces the statewide Citrix Products Training previously<br>Citrix Products trainer.                    | conducted by the H My Surveys                                         |                                                  |
| By the end of this training, employees will be able to apply new skills to<br>present in web-conferences.             | attend, organize and 🕂 My Links                                       |                                                  |

**NOTE: All** courses developed for TRAIN Florida will be labeled with your organization's acronym before the title - <u>for example</u> the DOH uses **FDOH** in front of all titles.

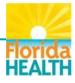

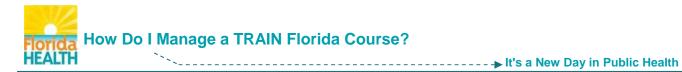

1. Using the Keyword or Course ID search feature - type the prefix FDOH, or another key word, into the search field and click the **Search Icon** button.

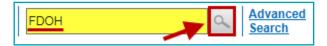

You will be taken to the **Course Search** page. This page lists all courses, live events, resources, and discussion boards with your prefix or word in the title.

| Cour                | se Searci                                                                                                    | n                     |           |              |        |       |        |        |                     |         |        |          |        |         |          |          |        |              |                    |
|---------------------|----------------------------------------------------------------------------------------------------|-----------------------|-----------|--------------|--------|-------|--------|--------|---------------------|---------|--------|----------|--------|---------|----------|----------|--------|--------------|--------------------|
| Search              | Search Parameters                                                                                                    |                       |           |              |        |       |        |        |                     |         |        |          |        |         |          |          |        |              |                    |
| Search              | Result                                                                                                    |                       |           |              |        |       |        |        |                     |         |        |          |        |         |          |          |        |              | ^                  |
| Tip: To<br>Tip: Alp | Fip:       To sort by any column, click the column heading. Or use default order by Keyword Search Proximity         Fip:       To view course description, click on the Course Title         Fip:       Alphabetical page indexing is used when sorted by Title, Sponsor/Offerer or Format.         \$ = Fee associated with the course       Image: Treat the course |                       |           |              |        |       |        |        |                     |         |        |          |        |         |          |          |        |              |                    |
| L                   | s per page                                                                                                    |                       | Filter *  |              | -      |       |        |        |                     |         |        | PQ       | RS     | зтι     | JV       | wх       | ΥZ     | All          |                    |
| Select pa           | age within s                                                                                                    | elected le            | tter: 🛛   | ▲ 1          | 23     | 45    | 67     | 89     | 10                  | . 🕨     |        |          | Di     | splayir | ng pag   | e 1 of 1 | 5, ite | ms from 1 to | 20 of 28           |
| \$ %                | Title 🔺                                                                                                    |                       |           |              | Туре   |       | Spon   | sor/Of | fferer              |         |        |          |        |         |          |          |        | Rating       |                    |
|                     | Access 2                                                                                                    | 010 Migra             | tion Guid | <u>le</u>    | Resou  | irces |        |        |                     |         |        |          |        |         |          |          |        | (no review:  | 5)                 |
|                     | FDOH 20<br>Epidemio                                                                                                    | 15 Region<br>logy Sym |           |              | Course | e     | Florid | ia Dep | partmer             | nt of H | lealth | - Okalo  | iosa C | HD      |          |          |        | (no review   | 5)                 |
| **                  | FDOH Ac                                                                                                    | counts Pa             | ayable    |              | Course | e     |        |        | oartmer<br>Incial N |         |        |          | on of  | Admini  | istratio | n - Pub  | lic    | 4.7 out of 5 |                    |
| *                   | FDOH Ac                                                                                                    | counts R              | eceivable | l            | Course | е     |        |        | oartmer<br>Incial N |         |        |          | on of  | Admini  | istratio | n - Pub  | lic    | 3.8 out of 5 | _                  |
|                     | FDOH Ac                                                                                                    | <u>creditatio</u>     | n Proces  | <u>s for</u> | Co     | e     | Florid | _      | oartmer<br>+        | nt of H | lealth | - Office | of Pe  | erforma | ance a   | nd Qua   | lity   | 3.8 f5       | ( <u>18</u> )<br>5 |

If you have used a prefix and you know the name of your course you can <u>sort the list</u> <u>alphabetically after the prefix</u> by clicking on **Title** in the column header.

**2. Using the My Training Plans tool** – Click the tile to open the menu. Click on the **Training Plan Name**.

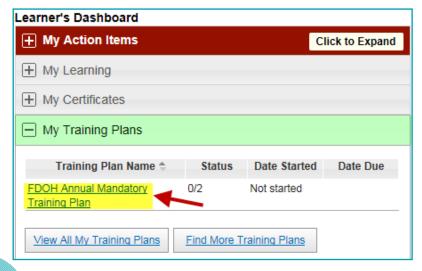

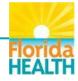

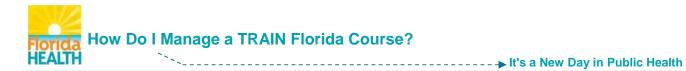

You will be taken to the page for the Training Plan. This page lists all courses in the Training Plan, and their status of completion.

|   | My Training Plan                                                                                                    |                                                            |                                 |                   |               |                 |  |  |  |
|---|----------------------------------------------------------------------------------------------------|------------------------------------------------------------|---------------------------------|-------------------|---------------|-----------------|--|--|--|
| 2 | 🖀 = Added Manually 🛅 = Added By Administrator 🖉 = Manage course registration                                                                                                   |                                                            |                                 |                   |               |                 |  |  |  |
|   | Tip: To sort by any column, click the column heading. Or use <u>default order</u><br>Tip: You must register for each course within the training plan by clicking on the title. |                                                            |                                 |                   |               |                 |  |  |  |
|   |                                                                                                    | Course Title                                               | <u>Format</u>                   | Target Completion | <u>Status</u> | Completion date |  |  |  |
|   |                                                                                                    | FDOH Annual Mandatory Training Plan                        | Training Plan                   | <u>Set</u>        |               |                 |  |  |  |
|   |                                                                                                    | FDOH Mandatory Refresher Training FY14-15 (required)       | Web-based Training - Self-study | -                 | Not Started   |                 |  |  |  |
|   |                                                                                                    | FDOH Information Security and Privacy Awareness (required) | Web-based Training - Self-study | -                 | Not Started   |                 |  |  |  |
| В | ack                                                                                                    |                                                            |                                 |                   |               |                 |  |  |  |

# How to Register for a Course

Step 1: <u>After locating your chosen course</u> - Click on the course title.

You will be directed to the **Course Details** page for your course. The Course Details page includes a full course description. <u>Be sure to review this information</u>, to ensure the course meets your training needs. Click on the **Registration** tab to register for and begin the course.

| $\mathbf{k}$                             |  |  |  |  |
|------------------------------------------|--|--|--|--|
| 1051915                                  |  |  |  |  |
| Web-based Training - Self-study (Online) |  |  |  |  |
| Non Clinical                             |  |  |  |  |
|                                          |  |  |  |  |
| 0.00                                     |  |  |  |  |
| 1 Contact Hours                          |  |  |  |  |
| FDOH Mandatory Certificate               |  |  |  |  |
|                                          |  |  |  |  |
|                                          |  |  |  |  |

Step 2: On the Registration page - to register for your course:

| Cour  | e Details Contacts Registration Reviews                                                                                                    |
|-------|----------------------------------------------------------------------------------------------------|
| To la | Credit Type: -Select-<br>Contact Hours<br>None 2<br>Inch this course,please click on the 'Launch' button.<br>that this course will be added to 'My Learning' after you click the button. |
| Back  | Find other courses like this                                                                                                    |

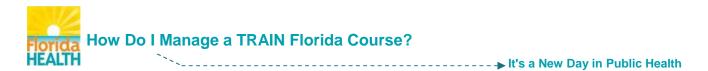

- Use the Select Credit Type drop down menu to choose the credit type for the course. You must choose a credit type for your course, in order to have it recorded properly in your DOH training transcript.
- 2. Click the Launch button to begin participating in the course.
- Step 3: You are now registered for the course the course will open and begin playing in a new browser window.

**NOTE:** The course will now be listed in your Dashboard - My Learning tool.

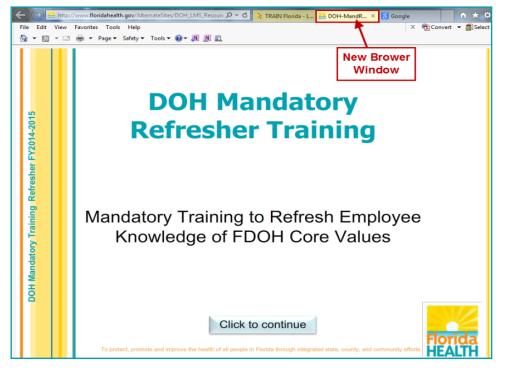

You may choose to:

- Continue viewing and complete watching the course presentation right away. When you are finished, close the browser window by clicking on the X in the browser tab, to return to TRAIN Florida.
- 2. Watch the presentation later close the new window right away by clicking on the X in the browser tab, to return to TRAIN Florida.

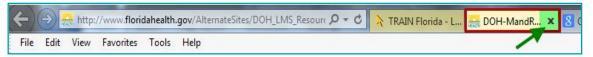

Step 4: After closing the browser window the **post launch screen** for the course will become visible. The post launch screen shows a statement acknowledging the course launch.

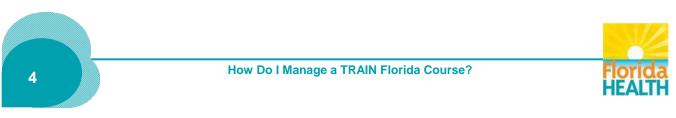

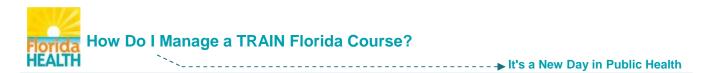

From this page you can [1] click the indicated **link** back to the Course Details page for your course, [2] choose to return to the TRAIN Florida home page by clicking the **Home** link in the top navigation menu to continue to work within TRAIN Florida, or [3] logoff of TRAIN Florida.

| Florida TRAIN                                         |                                                                       | Welcome Learner!   My Accoun   Logoff |
|-------------------------------------------------------|-----------------------------------------------------------------------|---------------------------------------|
| TR IN Florida                                         | Florida Department of Health's<br>Official Learning Management System | 3 <b>PH</b>                           |
| Monday, February 09, 2015                             |                                                                       |                                       |
| Home Competency Assessment Resources Discussions Help |                                                                       | Search by Keyword or Course ID        |
| Thank you for launching the cou                       | rse, FDOH Mandatory Refresher Trair                                   | ning FY14-15.                         |
| 1 Please click HEF                                    | to return to the course details page.                                 |                                       |

You have successfully registered for your TRAIN Florida training course

Once registered you have the option to exit and re-launch a course as many times as you need to finish viewing the presentation. The course will be listed in the **My Learning** tool, in your learner Dashboard for easy access until you choose to begin the process of completion.

# How to Complete a Course

**NOTE:** The following directions for course completion <u>are for courses with a single presentation</u>, and an assessment and/or evaluation.

For details on completing BLS courses, with multiple sections, please refer to the guide How to Complete a Blended Learning Course.

- Step 1: If you are not already logged in Go to TRAIN Florida and log in
- Step 2: Locate your learner Dashboard Click on the My Learning tile to open the menu. The menu will show a list of up to six courses you have recently accessed, including your in progress course. <u>To begin the completion process</u> click the Current Courses button.

| earner's Dashboard                                                          |             | Click to Expand                        |
|-----------------------------------------------------------------------------|-------------|----------------------------------------|
| My Learning                                                                 |             |                                        |
| Course Name 🗢                                                               | Status      | Format                                 |
| FDOH Code of Ethics                                                         | In Progress | Blended Learning<br>Series             |
| EDOH Mandatory Refresher Training<br>FY14-15                                | In Progress | Web-based<br>Training - Self-<br>study |
| FDOH New Employee Orientation                                               | Completed   | Web-based<br>Training - Self-<br>studv |
| IS-700.a: Introduction to the National<br>Incident Management System (NIMS) | Completed   | Web-based<br>Training - Self-<br>study |
| TRAIN Transcript Current Course                                             | Archived C  | ourses                                 |

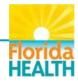

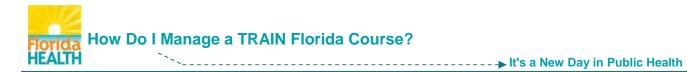

### **Step 3:** You will be directed to the **My Learning** page.

This page lists your current, incomplete courses, and gives you access to the courses, as well as the assessments and/or evaluations attached.

To continue the completion process - Click the Manage button next to your course.

| My Learn                      | ing                       |                                                                                                    |                                         |        |
|-------------------------------|---------------------------|----------------------------------------------------------------------------------------------------|-----------------------------------------|--------|
| Tip: Click o<br>Tip: If you v | on registra<br>vant to se | title to access to course details.<br>tion status to launch the course or to launch its Assessment/Evaluation<br>t a course as completed, archived, withdraw from a course or change cr<br>d scheduled session to your personal calendar please click on |                                         |        |
| Typ                           | <u>)e</u>                 | Title                                                                                                    | Status                                  | Manage |
| Comp                          | ilation                   | FDOH Sexual Harassment Awareness                                                                                                    | Completed, but an evaluation is pending | Μ      |
| Compi                         | ilation                   | FDOH Purchasing Card New Cardholder                                                                                                    | In Progress                             | Μ      |
| Onli                          | ne                        | EDOH Mandatory Refresher Training FY14-15                                                                                                    | In Progress                             |        |

Step 4: You will be directed to the **Course Registration Management** page for your course.

#### This page has many features to help manage your course:

- Access to the course presentation click the course title
- The course registration status should read In Progress
- Access to any attachments related to the course click the document links
- Update/change the chosen credit type choose from the drop down, and click button
- Archive the course Do Not Archive Courses
- Withdraw from the course this feature is covered later in this document

#### To access the assessment and/or evaluation, and fully complete the course: Click the **Completed** button.

| Course Registration Management                                                 |
|--------------------------------------------------------------------------------|
| You have registered for a course:                                              |
| FDOH Mandatory Refresher Training FY14-15                                      |
| Registration Status: In Progress                                               |
| Chosen Credit Type: Contact Hours: 1                                           |
| Attachment:                                                                    |
| ManRefresh14-15.pdf                                                            |
| AppendixA for TRAIN.pdf                                                        |
| If you would like to change credit type please selectSelect V and click Update |
| To mark this course as "Completed" please click Completed                      |
| To mark this course as "Archived" please click                                 |
| To withdraw yourself from this course please click Withdraw                    |
| Back                                                                           |
|                                                                                |

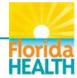

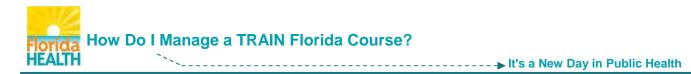

Step 5: If an assessment and/or evaluation has been assigned - the Course Registration Management page will refresh and the status will now read Post-Assessment Pending. The Complete button will refresh to an Assessment button.

To access the assessment and, if attached, the evaluation - Click the Assessment button.

| Course Registration Management |                                          |  |  |  |  |
|--------------------------------|------------------------------------------|--|--|--|--|
|                                |                                          |  |  |  |  |
| FDOH Mandatory Refres          | her Training FY14-15                     |  |  |  |  |
| Registration Status:           | Post-Assessment Pending                  |  |  |  |  |
| Chosen Credit Type:            | Contact Hours: 1                         |  |  |  |  |
|                                |                                          |  |  |  |  |
| Attachment:                    |                                          |  |  |  |  |
| ManRefresh14-15.pdf            |                                          |  |  |  |  |
| AppendixA for TRAIN.p          | df                                       |  |  |  |  |
| Before completing the          | course you must complete the assessment. |  |  |  |  |
| To start the assessment        | immediately click Assessment             |  |  |  |  |
|                                |                                          |  |  |  |  |
| To withdraw yourself from      | m this course please click Withdraw      |  |  |  |  |
| Back                           |                                          |  |  |  |  |

- **NOTE:** If one has been assigned you must complete the assessment, and the course evaluation to fully complete the training course.
- Step 6: <u>The assessment will open in a new browser window</u><sup>\*\*</sup> and you will be re-directed to the **Assessment** page for your course.

To begin the assessment - click on the Start Assessment button.

| FDOH Refresher Training                                                                                                    |
|----------------------------------------------------------------------------------------------------|
| Click 'Start Assessment' button to start the assessment.                                                                                                    |
| Please note: the number of attempts you have to complete the pre-assessment may be limited. If you are unable to complete the pre-assessment for any reason (such as technical error, power outage, exiting the window prematurely, etc.) and TRAIN will not re-open the pre-assessment when prompted, please withdraw from the course and re-register. |
| (140)                                                                                                    |
| Start Assessment                                                                                                    |
| NOTE: <b>** If the assessment appears not to have opened</b> and you encounter a page stating<br>"Thank you for taking the course [course title] post-assessment." <b>the assessment</b><br><b>window has opened behind this page</b> .                                                                                                    |
| Look at the browser tabs at the top of the page, and click on the second one labeled <b>TRAIN Florida – LMS Software</b> . <u>This will bring the assessment window forward</u> .                                                                                                    |
| TRAIN Florida - LMS So × TRAIN Florida - LMS Softw 8 Google                                                                                                    |
|                                                                                                    |

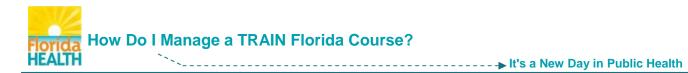

Step 7: Answer the course assessment questions, as they are presented then click the Next button.

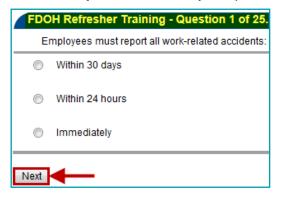

Once you have completed the assessment, your score, and pass/fail information will be presented. Click the **Close** button to complete the assessment.

| FDOH Refresher Trainin             | g                                 |                                                                                                    |
|------------------------------------|-----------------------------------|----------------------------------------------------------------------------------------------------|
|                                    |                                   |                                                                                                    |
| 'he assessment is finished.        |                                   |                                                                                                    |
| 'our course registration status wi | II be changed a                   | nd you will receive an automated TRAIN email message.                                                                                                    |
| f you are unable to complete the   | pre-assessmei<br>tc.) and TRAIN v | complete the pre-assessment may be limited.<br>It for any reason (such as technical error, power outage,<br>will not re-open the pre-assessment when prompted, please |
| Assessment Statistics              |                                   |                                                                                                    |
| Your Score:                        | 100 <sup>°</sup> points           |                                                                                                    |
| Minimal Passing Score:             | 70 points                         |                                                                                                    |
| Total Questions:                   | 25                                |                                                                                                    |
| Correct Answers:                   | 25 (100%)                         |                                                                                                    |
|                                    |                                   |                                                                                                    |
|                                    |                                   |                                                                                                    |
| Close                              |                                   |                                                                                                    |

Step 8: If an evaluation has been assigned - The Course Evaluation page will open immediately, in the same browser window. The evaluation is anonymous and not scored, but **must be** completed in order to fully complete your course, and have it reflect on your transcript.

To begin the evaluation - Click the Start Evaluation button.

| vveicome to th                 | FDOH Standard Course Evaluation.       |                                                                                                    |
|--------------------------------|----------------------------------------|----------------------------------------------------------------------------------------------------|
|                                |                                        | elp the Department to asses the quality of our trainings.<br>training. Remember, your evaluation results will be kept anonymou                          |
| Click 'Start Ev                | luation' button to start the assessmen | t.                                                                                                    |
| Contact your le<br>DOHLMSSuppo |                                        | Desk process:<br>Iffice of Performance and Quality Improvement (OPQI) via e-mail a<br>4008. Contact information about TRAIN Florida is also available o |
| The evaluation                 | esults will be anonymous.              |                                                                                                    |
| Start Evaluation               |                                        |                                                                                                    |
|                                |                                        |                                                                                                    |

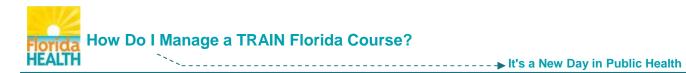

Step 9: Answer the course evaluation questions, as they are presented then click the Next button.

| - Question 1 of 11.     |                    |
|-------------------------|--------------------|
| The session met the sta | ited objectives.   |
| 1 = Strongly Disagree   | 5 = Strongly Agree |
| ◎ 1 ◎ 2 ◎               | 3 🔘 4 🔘 5          |
| Next                    |                    |

Step 10: After you complete the evaluation - Click on the Close button to close the browser window.

| FDOH Standard Self-Paced Evaluation                                                                                                    |
|----------------------------------------------------------------------------------------------------|
| Thank you for completing this evaluation.                                                                                                    |
| Your course registration status will be changed, you have successfully completed this course.                                                     |
| Your TRAIN Florida Transcript has been updated. You will receive an automated TRAIN Florida confirmation e-mail message.                          |
| Please note, the course is now listed in your TRAIN Florida Transcript, and is no longer available through your My Learning tool.                 |
| To help the Department determine the quality of TRAIN Florida trainings, please feel free to complete the course review if one has been assigned. |
| Thank You!                                                                                                    |
| (151)                                                                                                    |
| Close                                                                                                    |

Step 11: The TRAIN Florida page will now show a **course rating** tool. <u>Rate the course on content presented</u> – leave a comment if you like - Click the **Save** button.

| Oligic on the store $(4 - near to E - symplection to note the symplectic static$   | aantant |
|------------------------------------------------------------------------------------|---------|
| Click on the stars (1 = poor to 5 = excellent) to rate the overall quality of this | content |
|                                                                                    |         |
| Would you recommend 'FDOH M and atory Refresher Training FY 14-15'?                |         |
| O Yes                                                                              |         |
| © No                                                                               |         |
| Please comment                                                                     | _       |
|                                                                                    | *       |
|                                                                                    |         |
|                                                                                    |         |
|                                                                                    | -       |
| Save Close                                                                         |         |

You will be directed back to the **Course Registration Management** page.

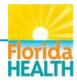

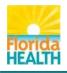

# How Do I Manage a TRAIN Florida Course?

<sup>▶</sup> Lt's a New Day in Public Health

| Course Registrat                                          | ion Management                                                                                                    |
|-----------------------------------------------------------|----------------------------------------------------------------------------------------------------|
| FDOH Mandatory Refres                                     | her Training FY14-15                                                                                                    |
| <b>Registration Status:</b>                               | Completed                                                                                                    |
| Chosen Credit Type:                                       | Contact Hours: 1                                                                                                    |
| To view your post-<br>assessment results<br>please click: | FDOH Refresher Training (Passed)                                                                                                |
| Attachment:<br>ManRefresh14-15.pdf                        |                                                                                                    |
| AppendixA for TRAIN.p                                     | <u>df</u>                                                                                                    |
|                                                           | ompleted this course. The course completion record can be found in your<br>r the My Learning section of the homepage Dashboard. |
| Back                                                      |                                                                                                    |

The page will reflect your registration status as <u>Completed</u>, and gives you a link to your post-assessment results if you would like to review your answers.

#### You have successfully completed your TRAIN Florida training course

The completed course information will now be available on your TRAIN Transcript. For details on how to manage your transcript please use this guide <u>How to Manage My TRAIN Florida Transcript</u>.

If the course offers a certificate of completion it will now be available in the My Certificates tool, of your Dashboard. For details please use this guide <u>Where are My Training Certificates?</u>

#### How to Withdraw from a Course

If you have registered yourself for a course in error you may choose to withdraw from the course at any time before you have completed the course.

- NOTE: If you have been registered for a course by a third party and believe it is an error, <u>before you withdraw</u> please contact your <u>Local TRAIN Florida Administrator</u>.
- Step 1: From your TRAIN Florida home page Locate your learner Dashboard Click on the My Learning tile to open the menu. Click on the Current Courses button.

| Learner's Dashboard                                                         |              |                                        |
|-----------------------------------------------------------------------------|--------------|----------------------------------------|
| + My Action Items                                                           |              | Click to Expand                        |
| My Learning                                                                 |              |                                        |
| Course Name 🗢                                                               | Status       | Format                                 |
| FDOH Code of Ethics                                                         | In Progress  | Blended Learning<br>Series             |
| FDOH The Weight of the Nation Part<br><u>1: Consequences</u>                | In Progress  | Web-based<br>Training - Self-<br>study |
| IS-700.a: Introduction to the National<br>Incident Management System (NIMS) | Completed    | Web-based<br>Training - Self-<br>study |
| TRAIN Transcript Current Course                                             | Archived Cou | Irses                                  |

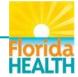

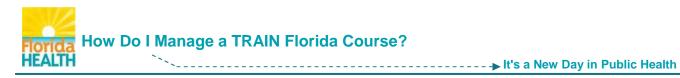

Step 2: You will be directed to the My Learning page. Click the Manage button next to the course.

| I | My Learning       |                                                                                                    |                                         |        |
|---|-------------------|----------------------------------------------------------------------------------------------------|-----------------------------------------|--------|
| ſ | Back              |                                                                                                    |                                         |        |
|   | •                 | e title to access to course details.<br>ation status to launch the course or to launch its Assessment | /Evaluation                             |        |
|   |                   | et a course as completed, archived, withdraw from a course of                                         |                                         |        |
|   |                   | dd scheduled session to your personal calendar please click                                           | •••                                     |        |
|   | Type Title Status |                                                                                                    |                                         | Manage |
|   | Compilation       | FDOH Sexual Harassment Awareness                                                                      | Completed, but an evaluation is pending | Μ      |
|   | Online            | FDOH The Weight of the Nation Part 1: Consequences                                                    | In Progress                             |        |
|   | Online            | Counseling Skills                                                                                     | In Progress                             | M      |

Step 3: You will be directed to the Course Registration Management page for the course.

To withdraw from your chosen course - Click the Withdraw button.

| Course Registratio          | on Management                                        |
|-----------------------------|------------------------------------------------------|
| You have registered for a c | course:                                              |
| FDOH The Weight of the N    | Nation Part 1: Consequences                          |
| Registration Status:        | In Progress                                          |
|                             | none                                                 |
| chosen creat type.          | none                                                 |
|                             |                                                      |
| Attachment:                 |                                                      |
| WeightNationDiscussionQ     | uestionsPart1.pdf                                    |
| F04 TWOTN booklet E f       | film1.pdf                                            |
|                             |                                                      |
| If you would like to change | e credit type please selectSelect V and click Update |
|                             |                                                      |
| To mark this course as "C   | completed" please click Completed                    |
|                             |                                                      |
|                             |                                                      |
| To mark this course as "A   | rchived" please click                                |
|                             |                                                      |
| To withdraw yourself from   | this course please click Withdraw                    |
|                             |                                                      |
| Back                        |                                                      |
|                             |                                                      |

Step 4: A Message from webpage window will open to confirm your wish to withdraw from the course. <u>To complete the withdraw process</u> - Click the **OK** button.

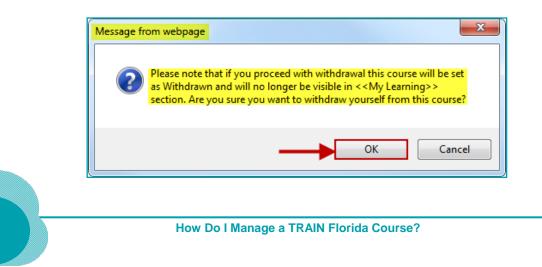

11

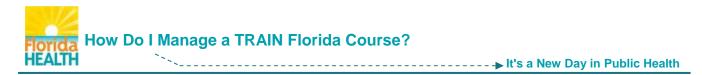

Step 5:The Course Registration Management page will refresh.The Registration Status will show as Withdrawn.

| Course Registra                | tion Management                                                                               |
|--------------------------------|-----------------------------------------------------------------------------------------------|
| FDOH The Weight of the         | Nation Part 1: Consequences                                                                   |
| Registration Status:           | Withdrawn                                                                                     |
| Chosen Credit Type:            | Contact Hours: 1                                                                              |
| You have been withdraw<br>Back | n from this course. Please go to 'Course Search' if you want to register for any other course |

# You are no longer registered in the course

<u>Withdrawn courses will be listed on your TRAIN Transcript and marked as Withdrawn</u>. You can remove withdrawn status courses from your transcript – for help with this task refer to the guide <u>How to Manage My TRAIN Florida Transcript</u>.

If you have any questions or concerns regarding the management of your TRAIN Florida courses, please contact your **Local TRAIN Florida Administrator**.

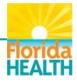